# 海南省建设工程质量检测从业人员 继续教育培训系统操作手册

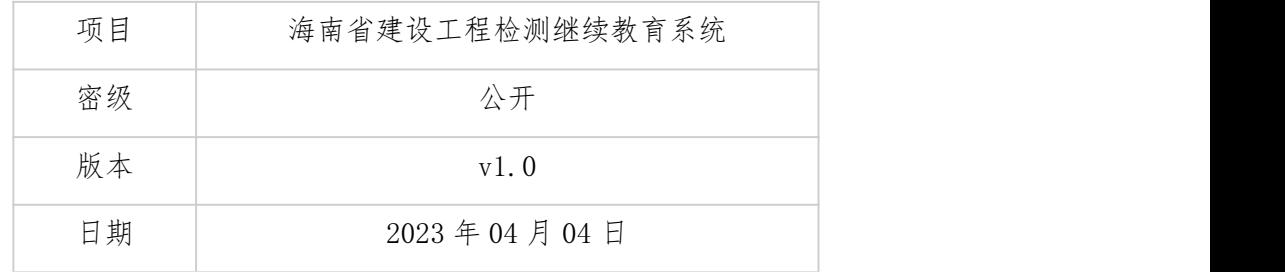

#### **1 登录**

- 1. 系统地址: https://mhnjxjy.jianyezc.com (该链接为手机端, 请复制链接, 用手机浏览器打开, 后续会支持电脑端)。
- 2. 输入帐号密码(系统初始密码为身份证号)即可登录,登录后请尽快修改密码。

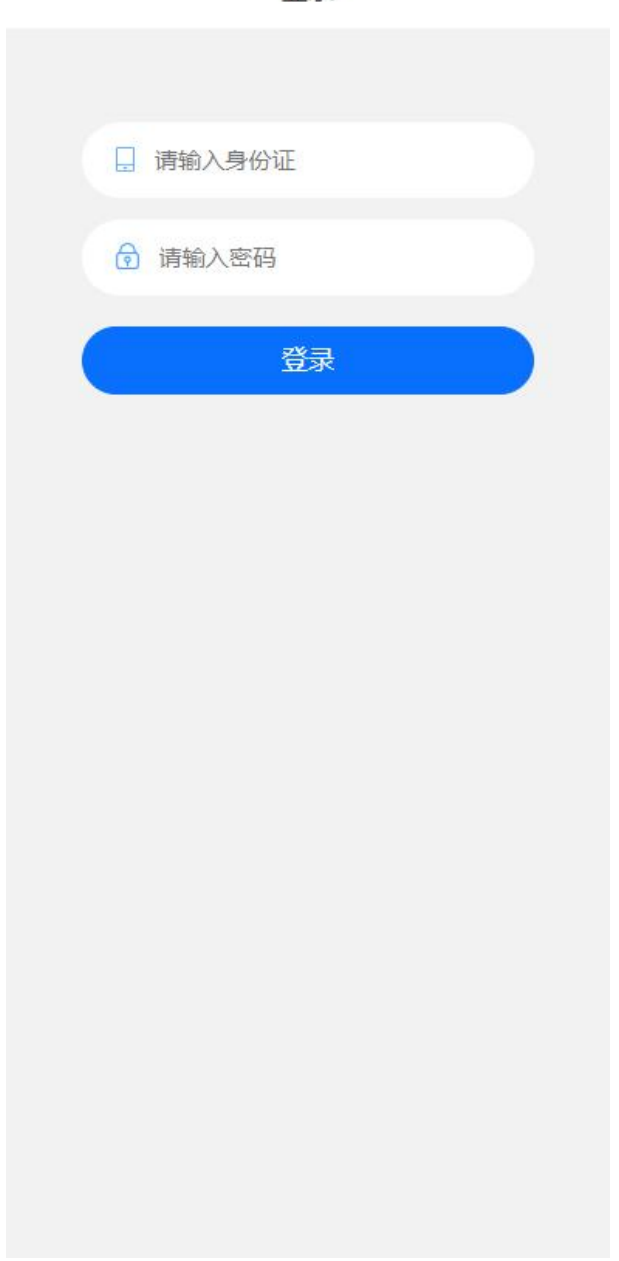

登录

#### **2 课程购买**

1.选择专项(如左图),进入科目列表购买某个科目(如右图)。

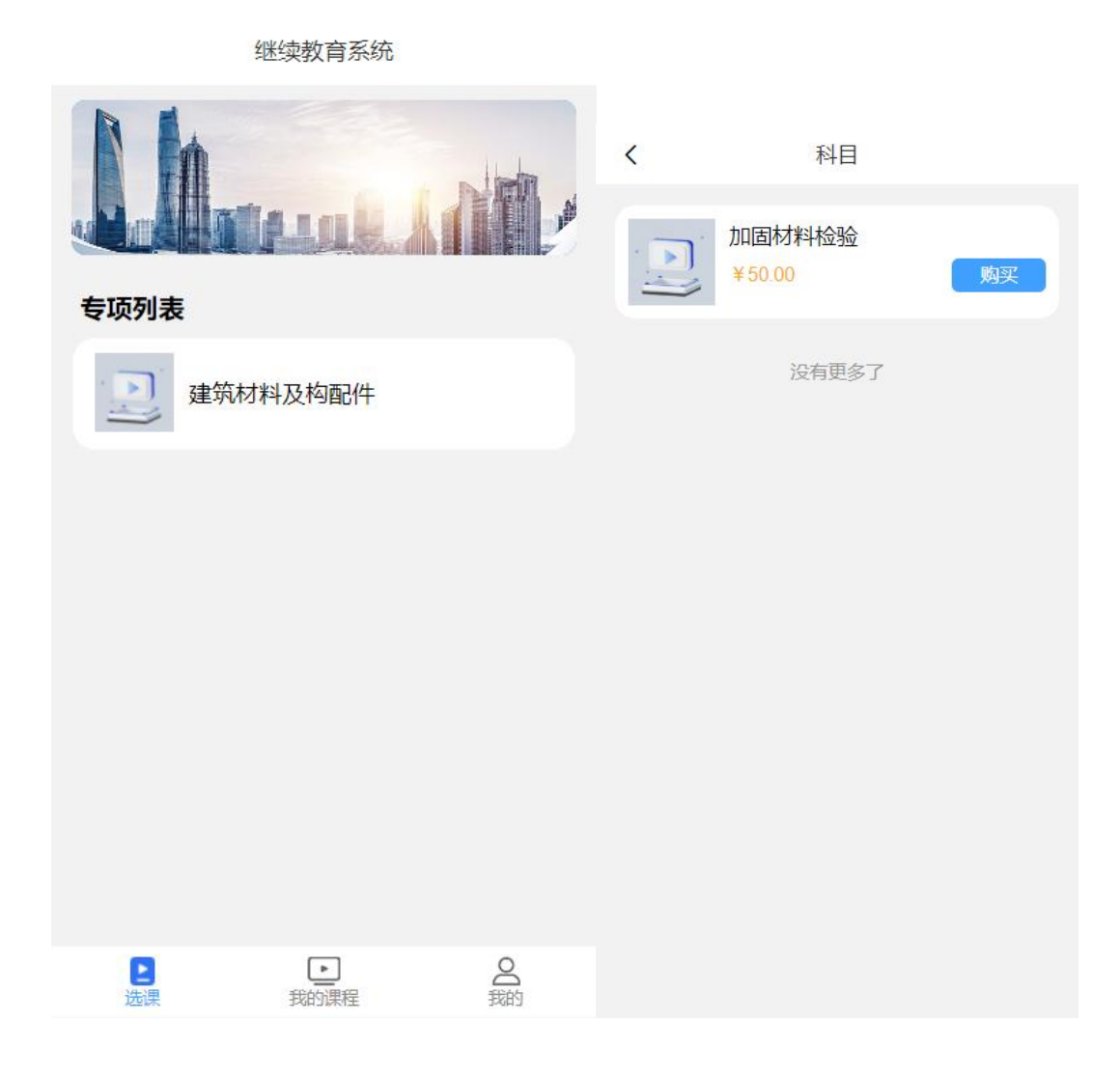

2. 点击购买后会创建订单,扫描收款码支付(如左图); 付完款后点击我的页面的我的订单。

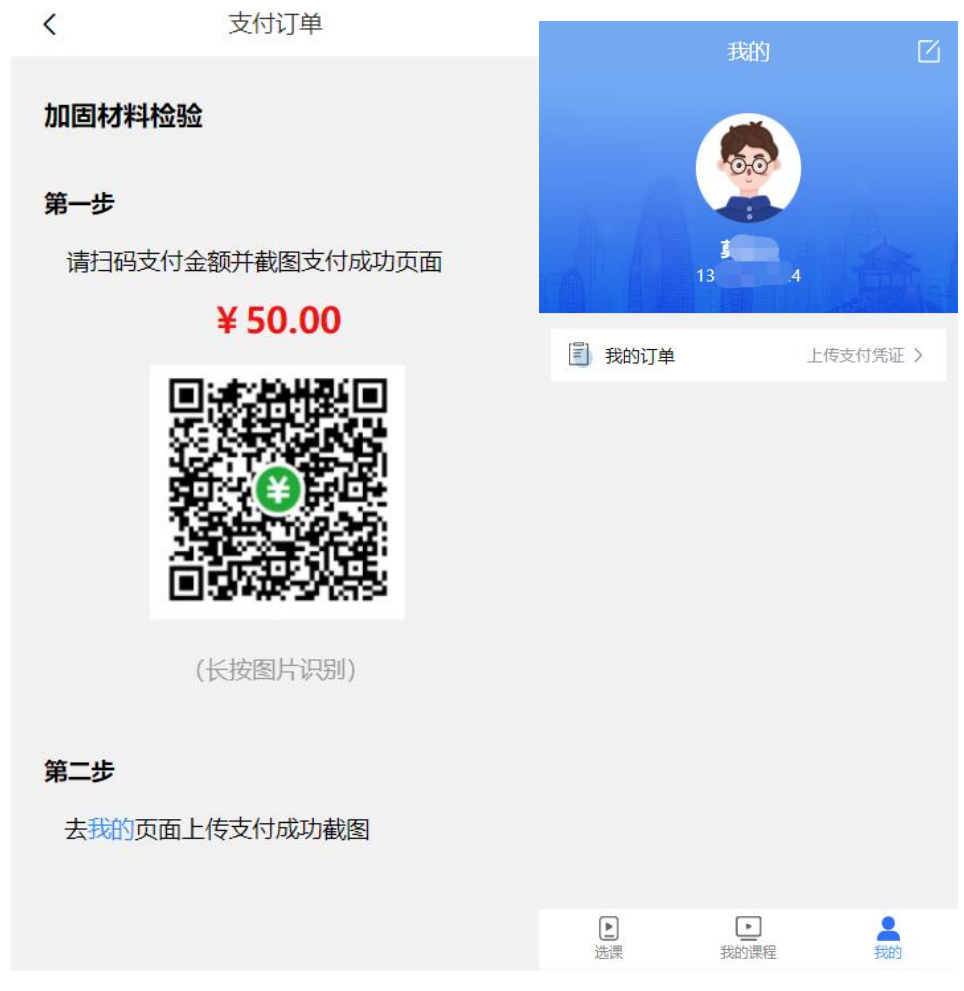

3. 上传付款凭证,上传前(如左图);上传了付款凭证,并且后台管理员审核通过后(如右图)。

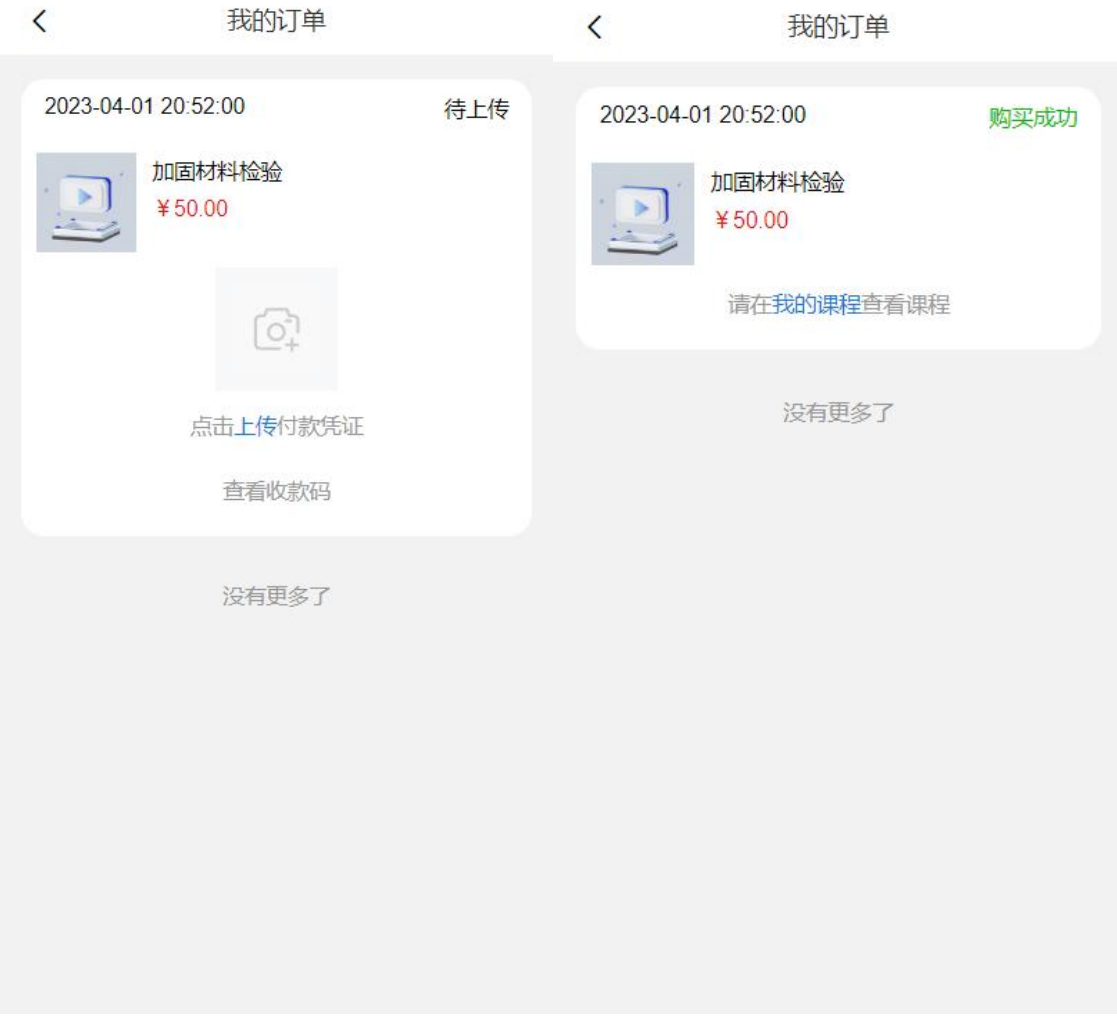

4.等审核通过后即可在我的课程页面看到课程。

#### **3 购买后查看我的课程、学时进度**

我的课程页面可查看已购买课程的和学时进度,观看视频可获得学时。

我的课程

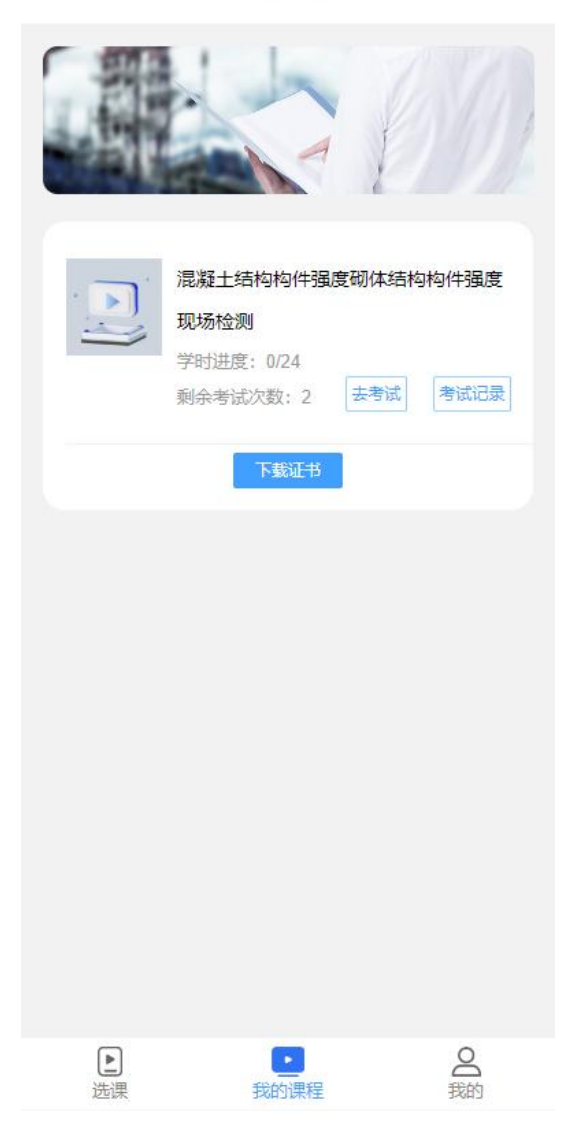

### **4 如何考试**

1.学时达标后可以参加考试,在我的课程页面的科目栏目可以看到该科目的学时进度和剩余考 试次数。

我的课程

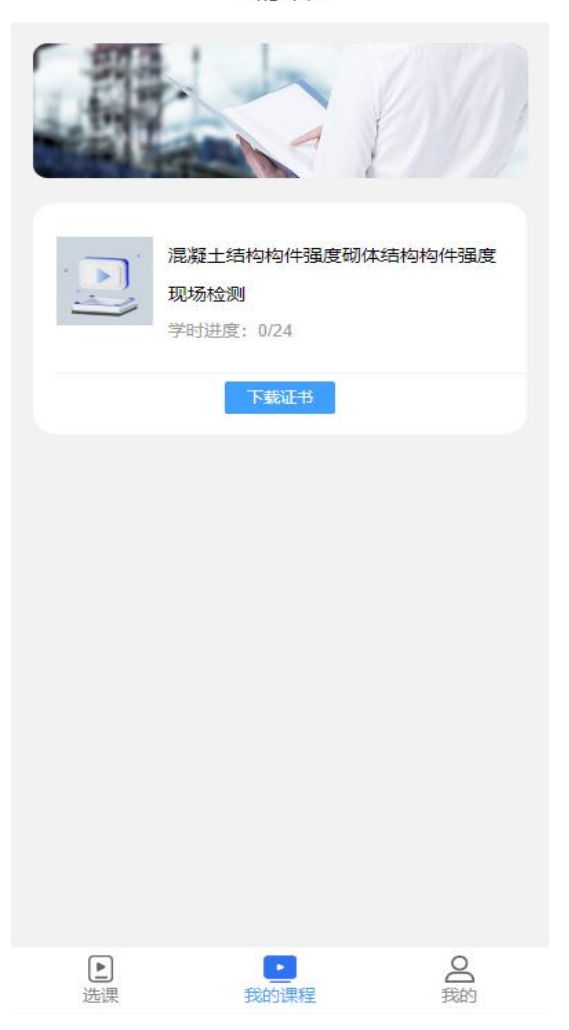

2.点击我的课程页面,找到科目,当剩余考试次数不为 0 的时候即可参加考试。

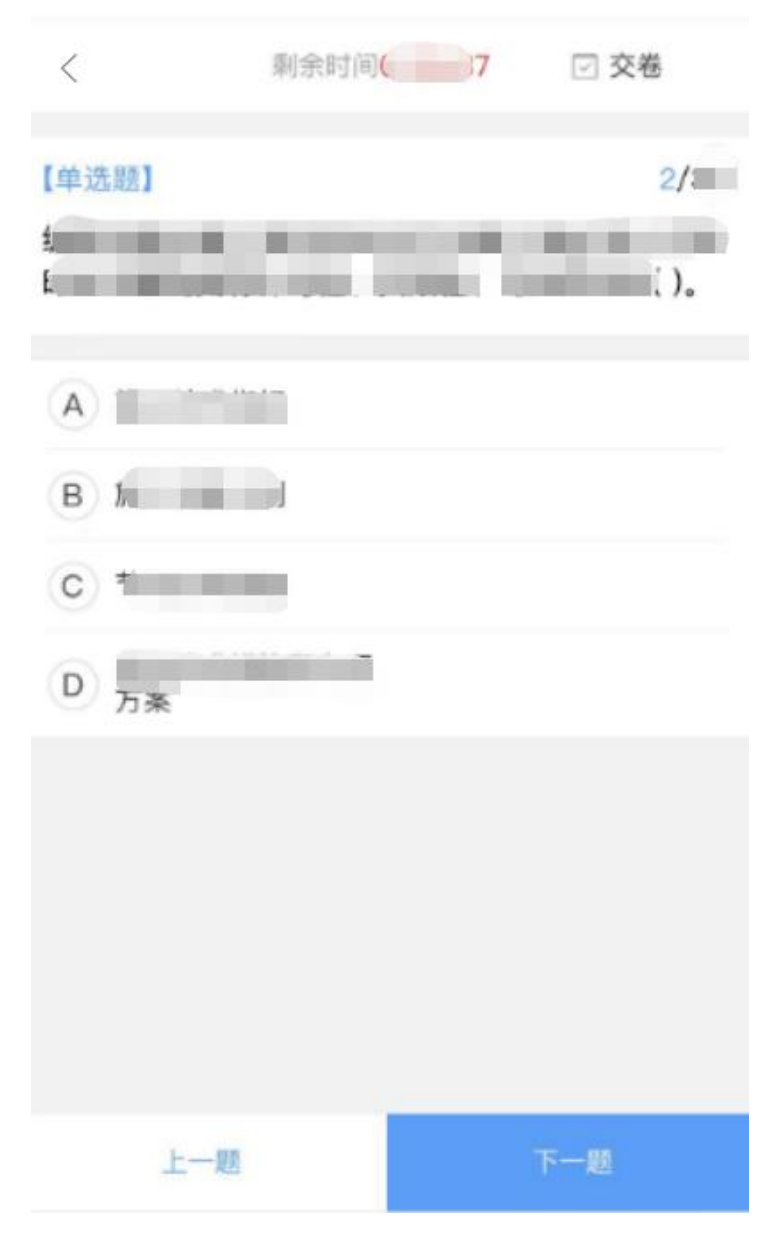

# **考试完成后查看成绩**

我的课程页面点击考试记录(如左图),查看考试记录即可看到考试记录。

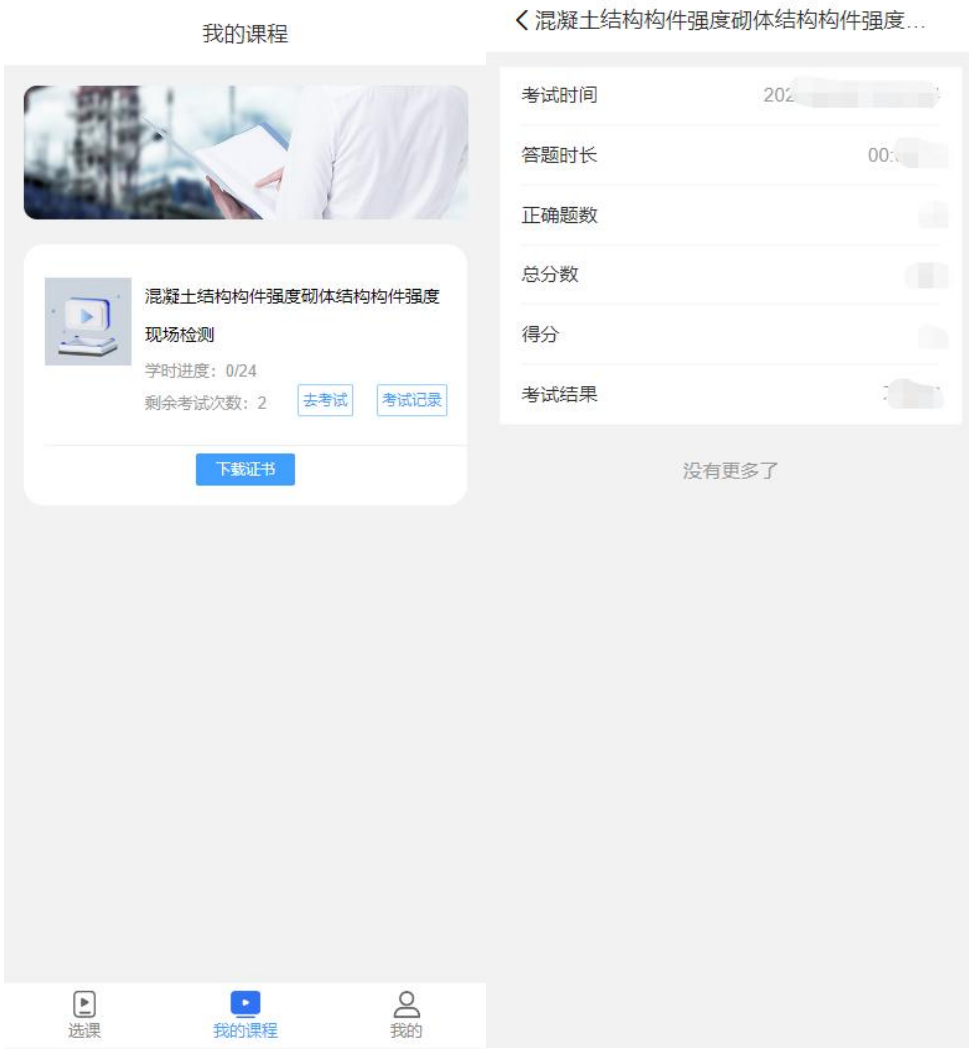

# **考试通过后如何下载证书**

考试通过后在我的课程页面点击下载证书按钮。

#### 我的课程

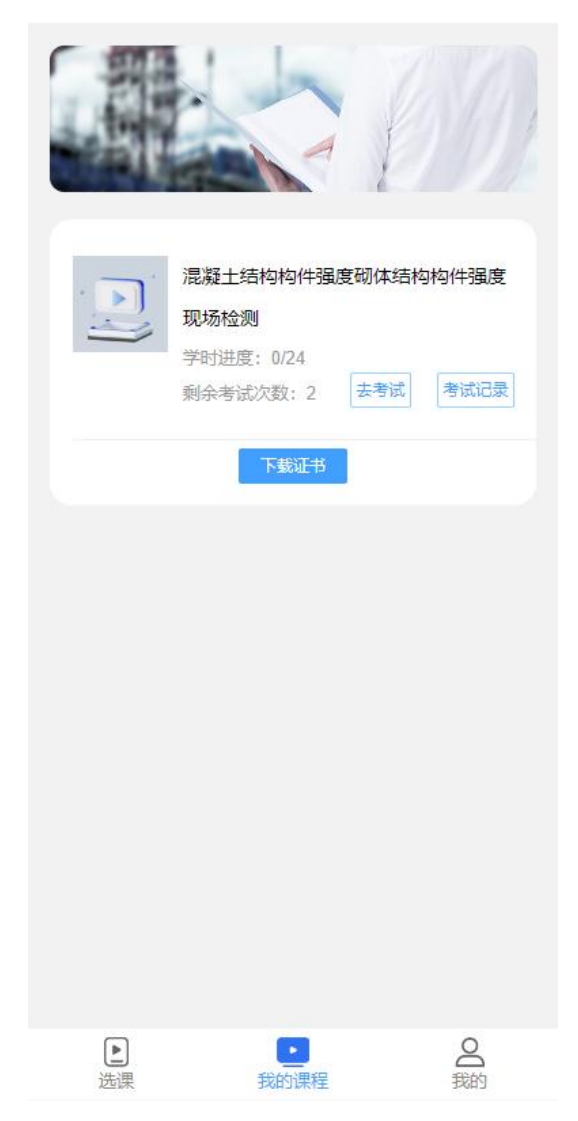